User Manual for Block & Municipality level officers

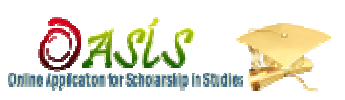

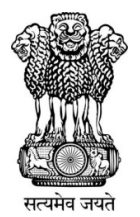

## **Government of West Bengal Government of**

DASĹS

Web portal for Online application for Scholarship for SC ST & OBC Students in **West Bengal** 

## **User Manual for Inspectors Inspectors.**

## **(Block & Municipality level Block level) )**

**Backward Classes Welfare Department**

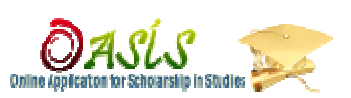

**How to begin:-** 

Open the browser and enter url:- http://www.oasis.gov.in

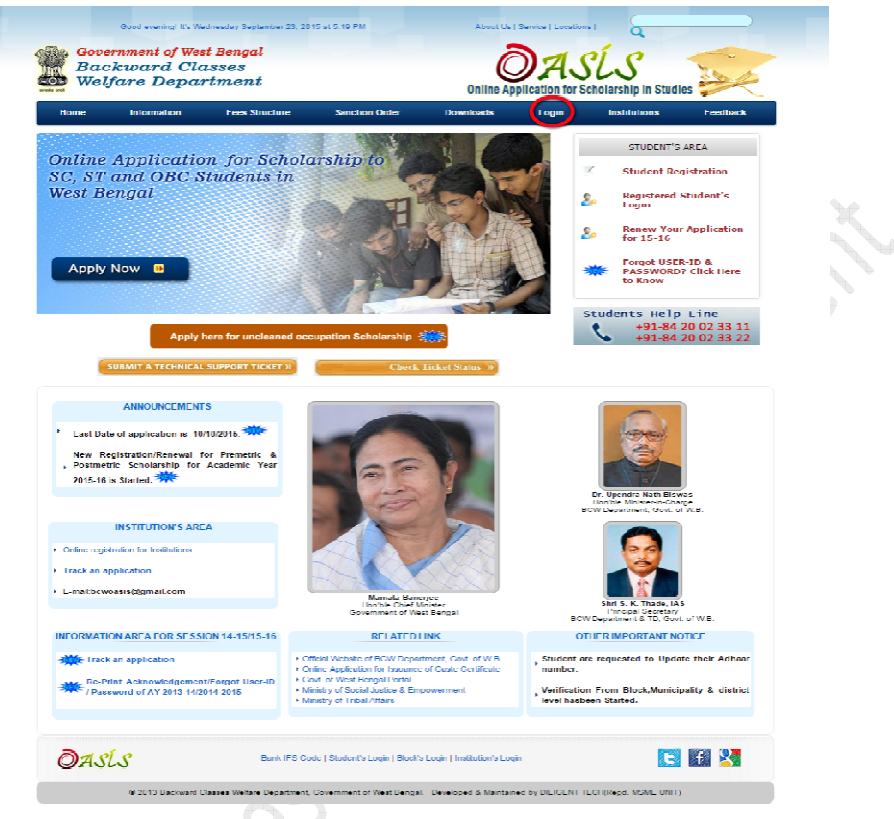

> To the top of the web browser is login option, click there.

P

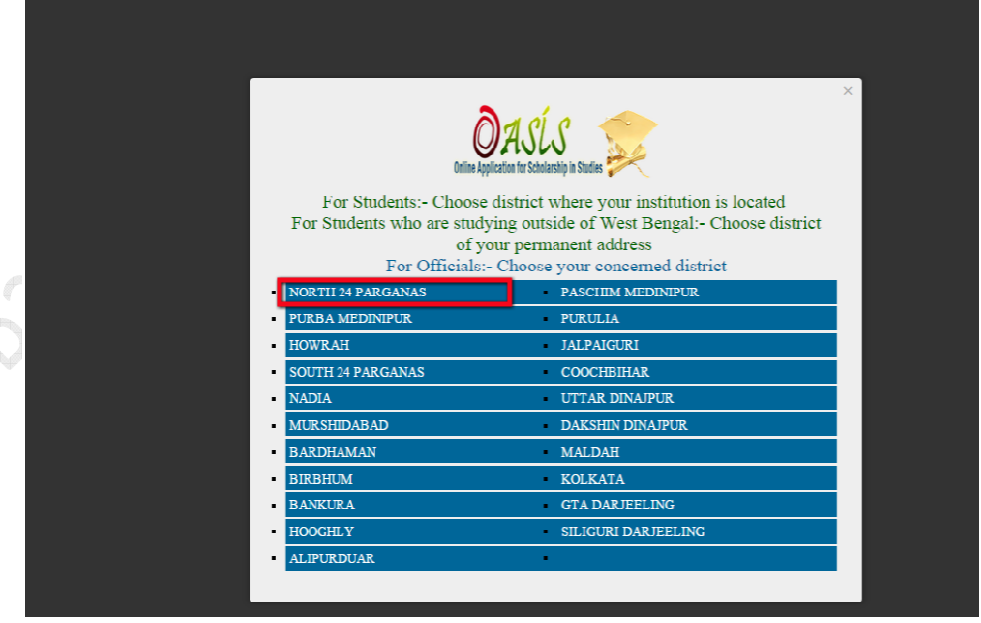

> Then Select your concern district, after that login screen will come.

User Manual for Block & Municipality level officers

г

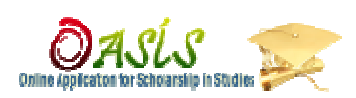

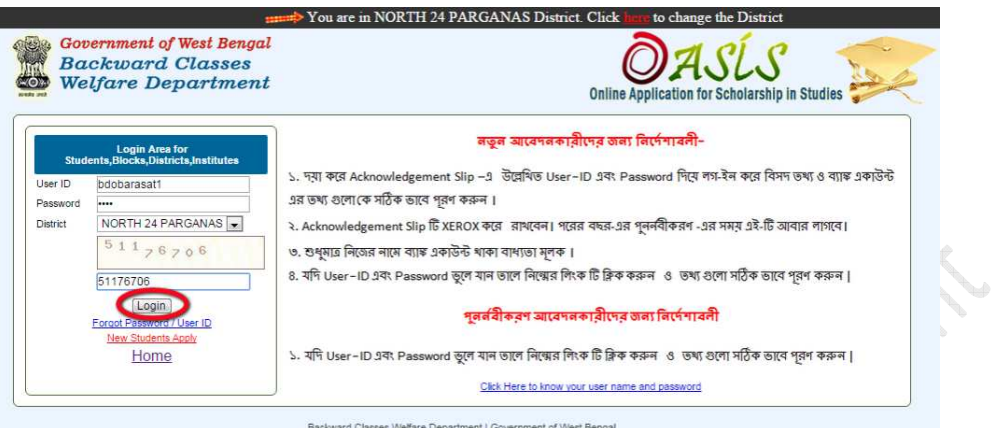

## If put your user id, password and captcha and click login.

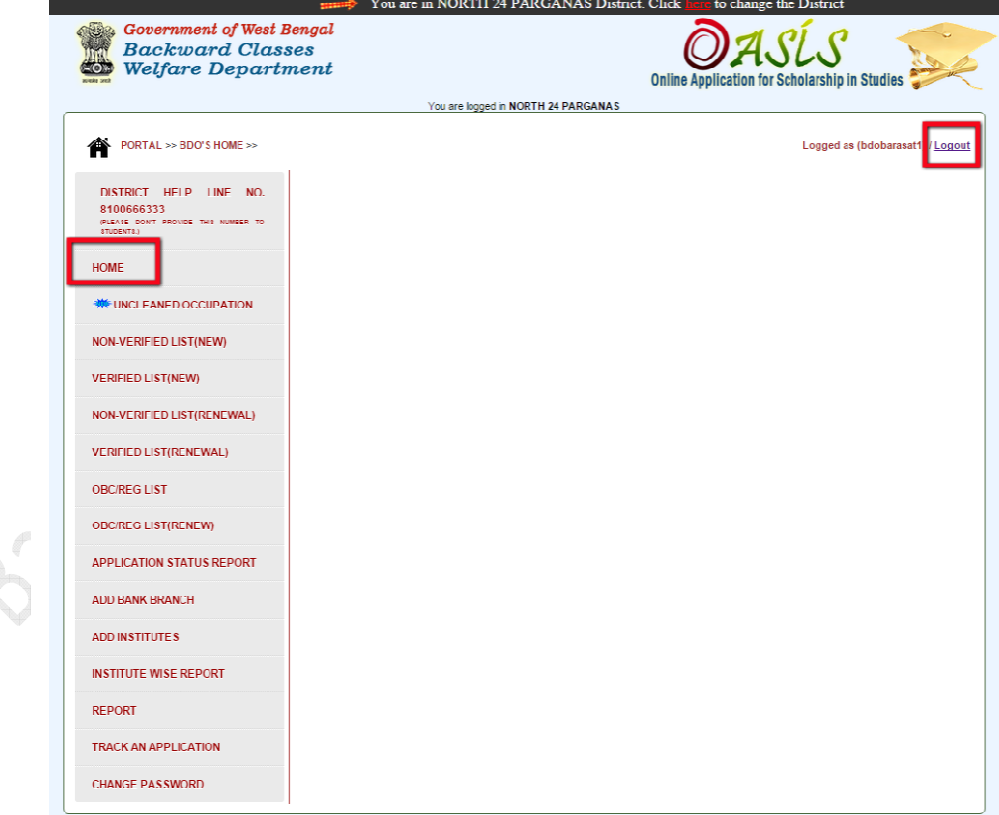

> Now you are in welcome page/Dashboard.

User Manual for Block & Municipality level officers

-

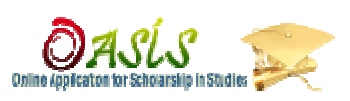

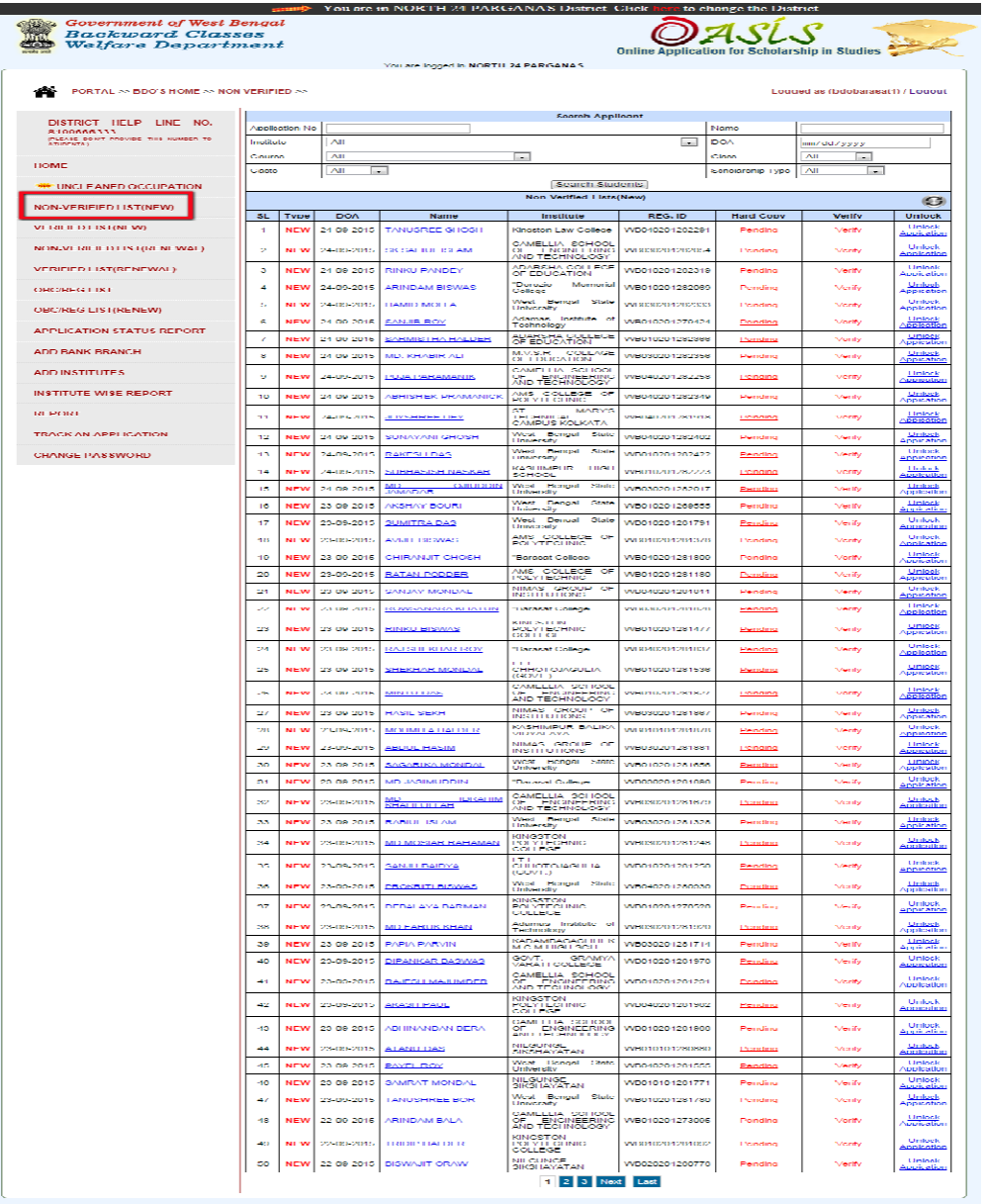

**Click on Non-Verified List (New)** menu option and here you can list of students who have been applied as a fresh candidate under your block/ Municipality. After receiving the hard copy of a student you can search it by user id, then you have click ' **pending'** option and its show a alert message user id, then you have click 'pending' option and its show a alert message 'Receive hard copy?' if you are receive hard copy bene click 'ok'. After that click on "Verify "option to verify student details and to send the same to district level for recommendation or for rejection. you can list of students<br>ur block/ Municipality.<br>Irch it by using his/her

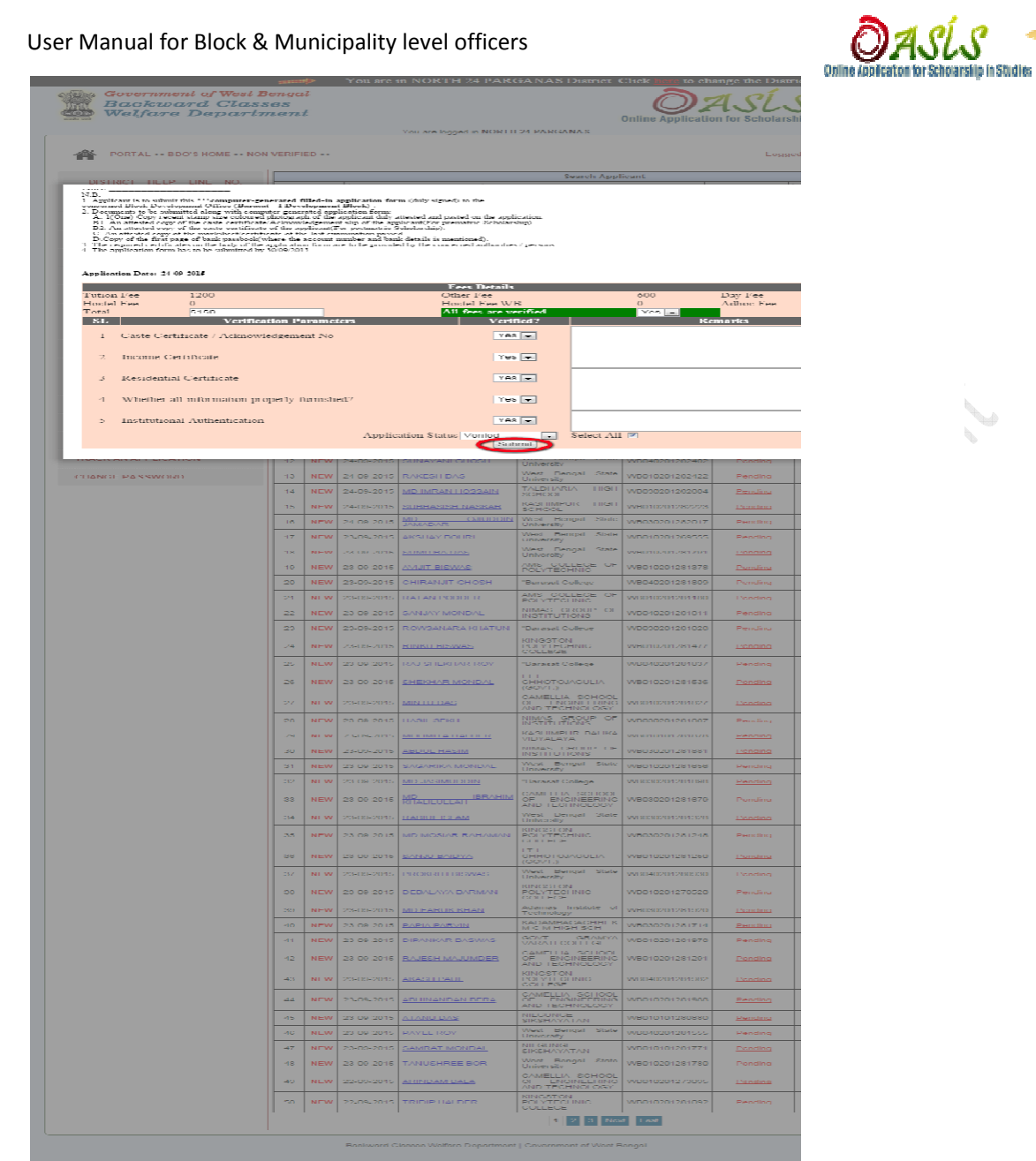

> After click 'verify' button, a popup window will be opened and it will show all details of the student and on successful verification of the same, fees will automatically generate through this portal as per schedule.

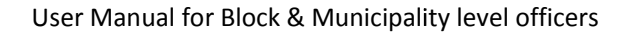

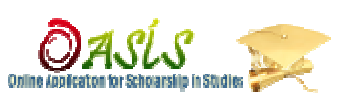

ee the District

: to ch

**Online Application for Scholarship in** 

**Serge Government of West Bengal**<br>Backward Classes<br>**Cop** Welfare Department

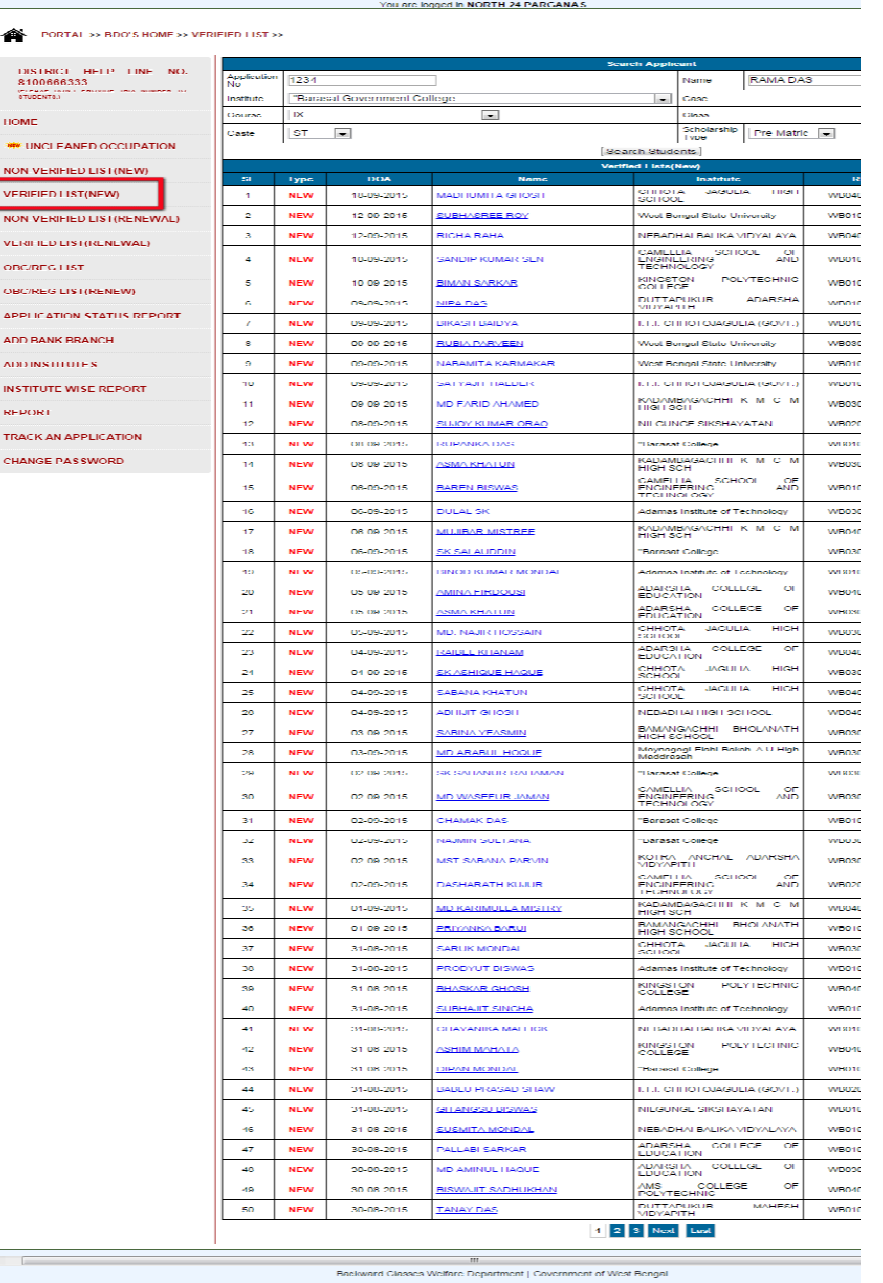

You are in NORTH 24 PARGANAS District.

- **Verified List (New)** block/municipality level Verified List (New) is a list of students those are verified from concerned block/municipality level

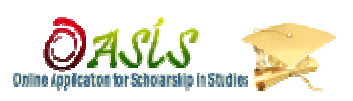

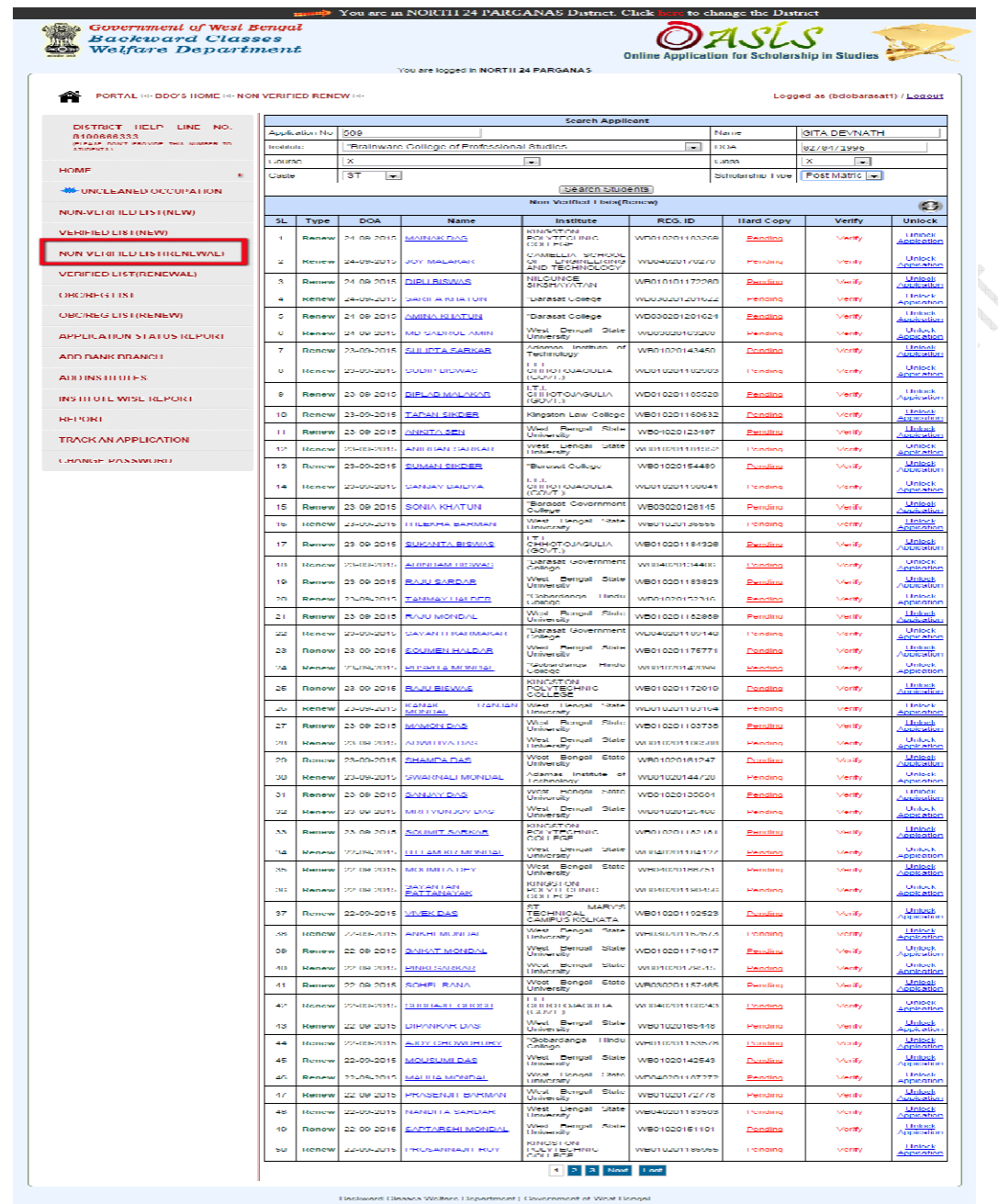

> Click **Non-Verified List (RENEWAL)** menu option and here you can list of students who have been applied as a fresh candidate under your block/ Municipality. After receive hard copy of a student you can search it by using his/her user id, then you have click 'pending' option and its show a alert message 'Receive hard copy?' if you are receive hard copy then click After that click on "Verify "option to verify student details and to send the same district level or for rejection. There is also a 'unlock application' option to unlock student account. have been applied as a fresh candidate under your block/<br>fter receive hard copy of a student you can search it by using<br>then you have click '**pending'** option and its show a alert **ist (RENEWAL)** menu option and here you can list of been applied as a fresh candidate under your block/<br>ceive hard copy of a student you can search it by using<br>1 you have click '**pending'** option and its show a alert<br>**rd** 

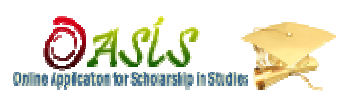

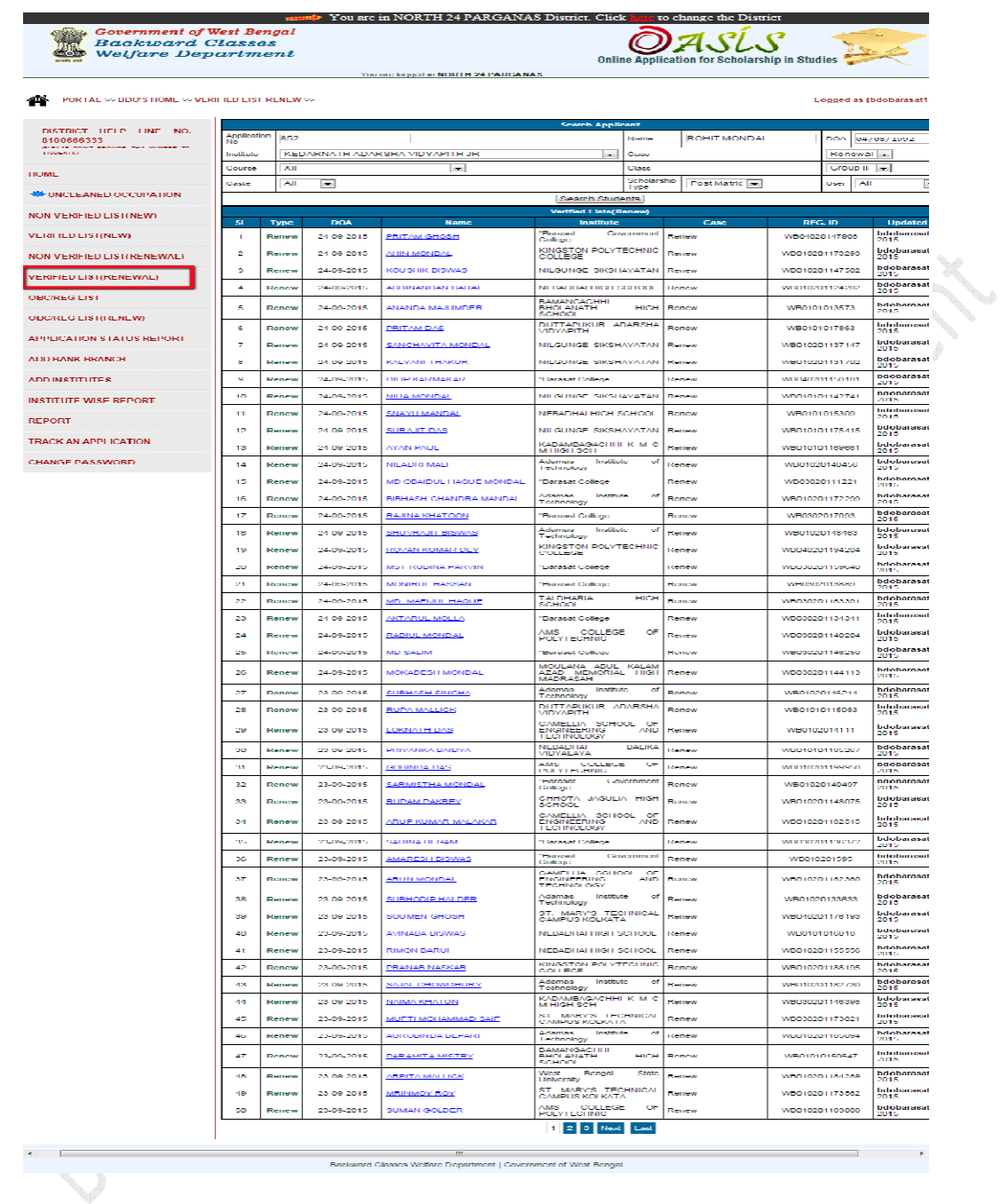

> Verified List (RENEWAL) is list of those students you are verified from concerned block/municipality level.

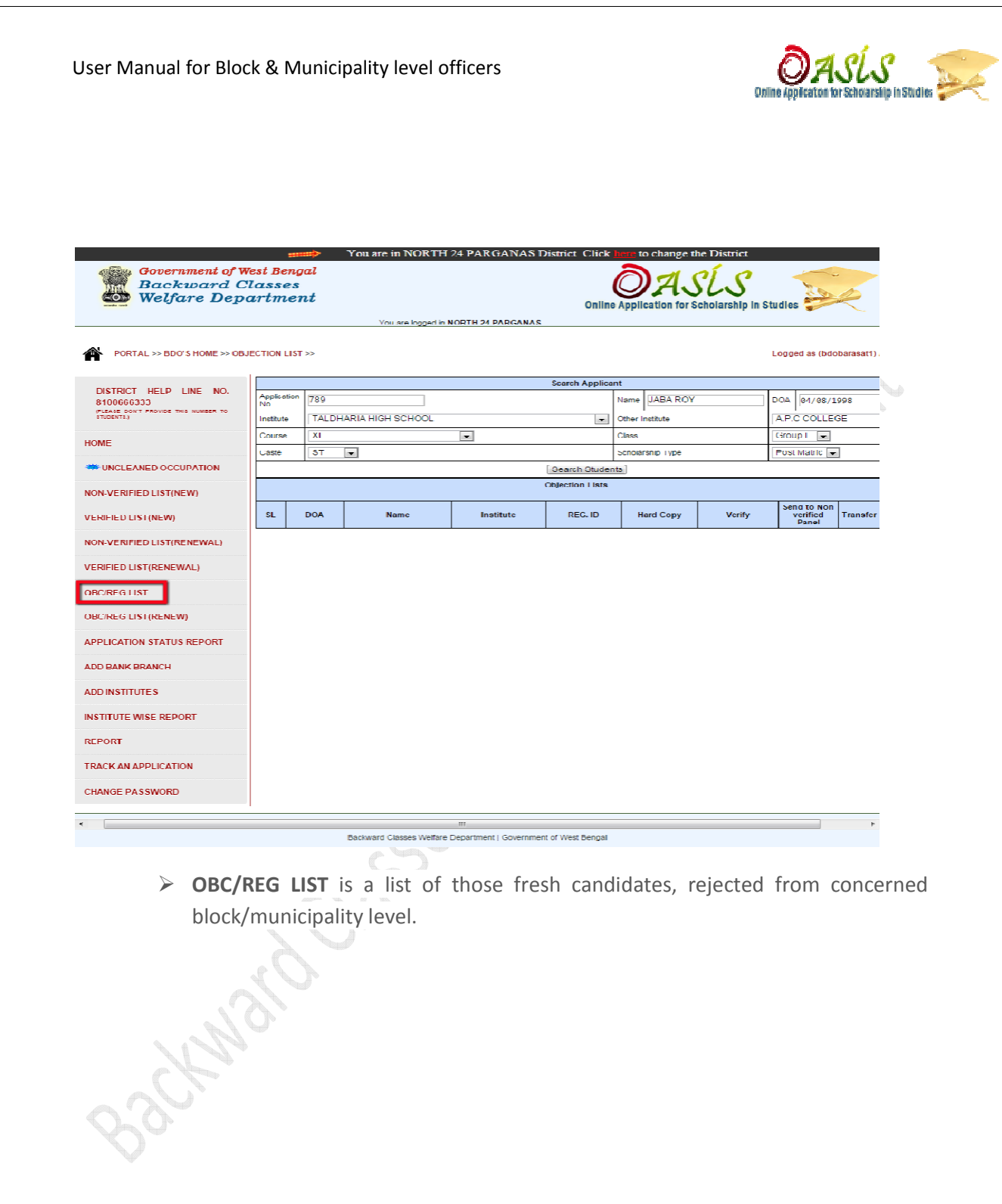

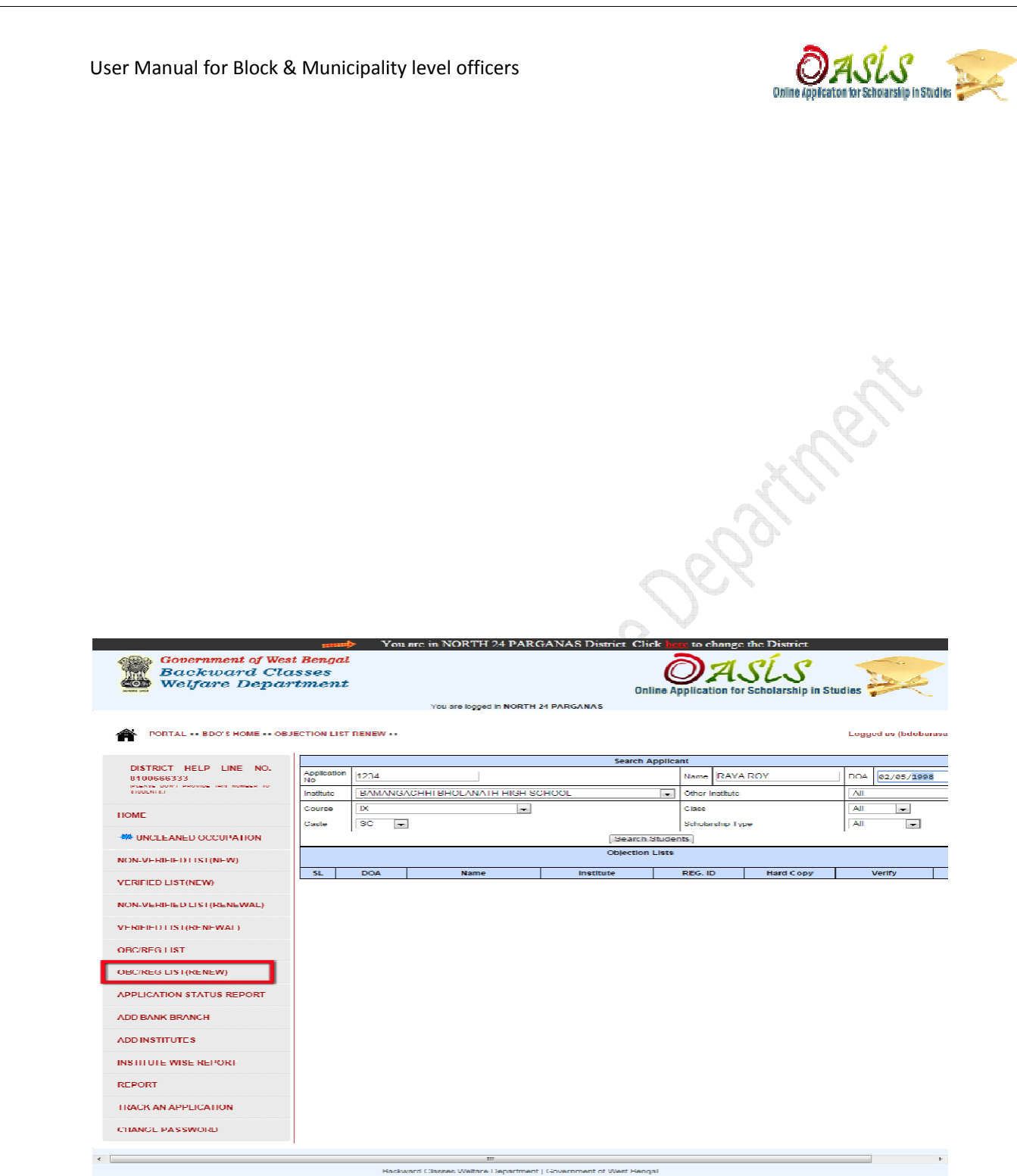

> OBC/REG LIST (RENEW) is a list of those fresh candidates, rejected from concerned block/municipality level.

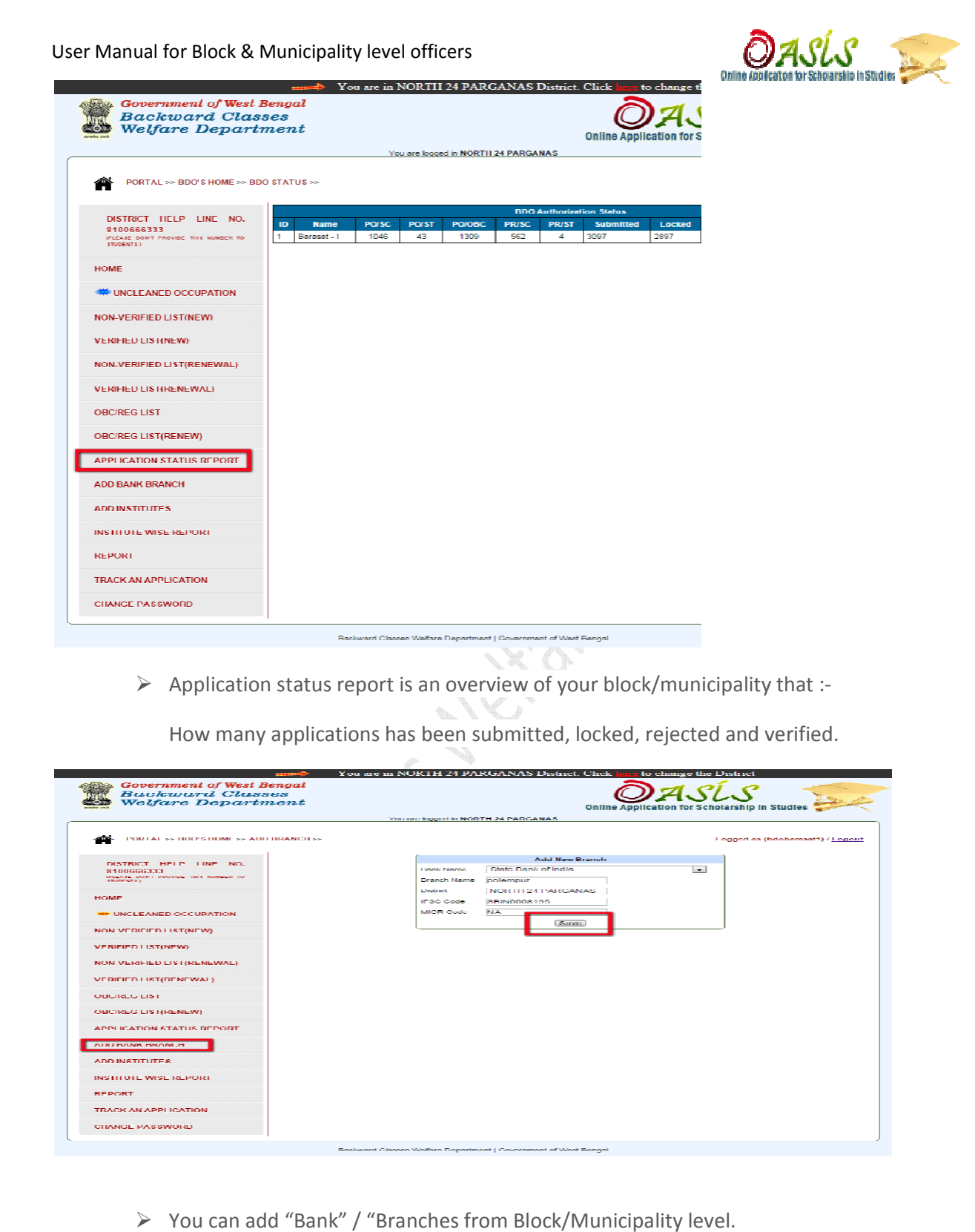

> You can add "Bank" / "Branches from Block/Municipality level.

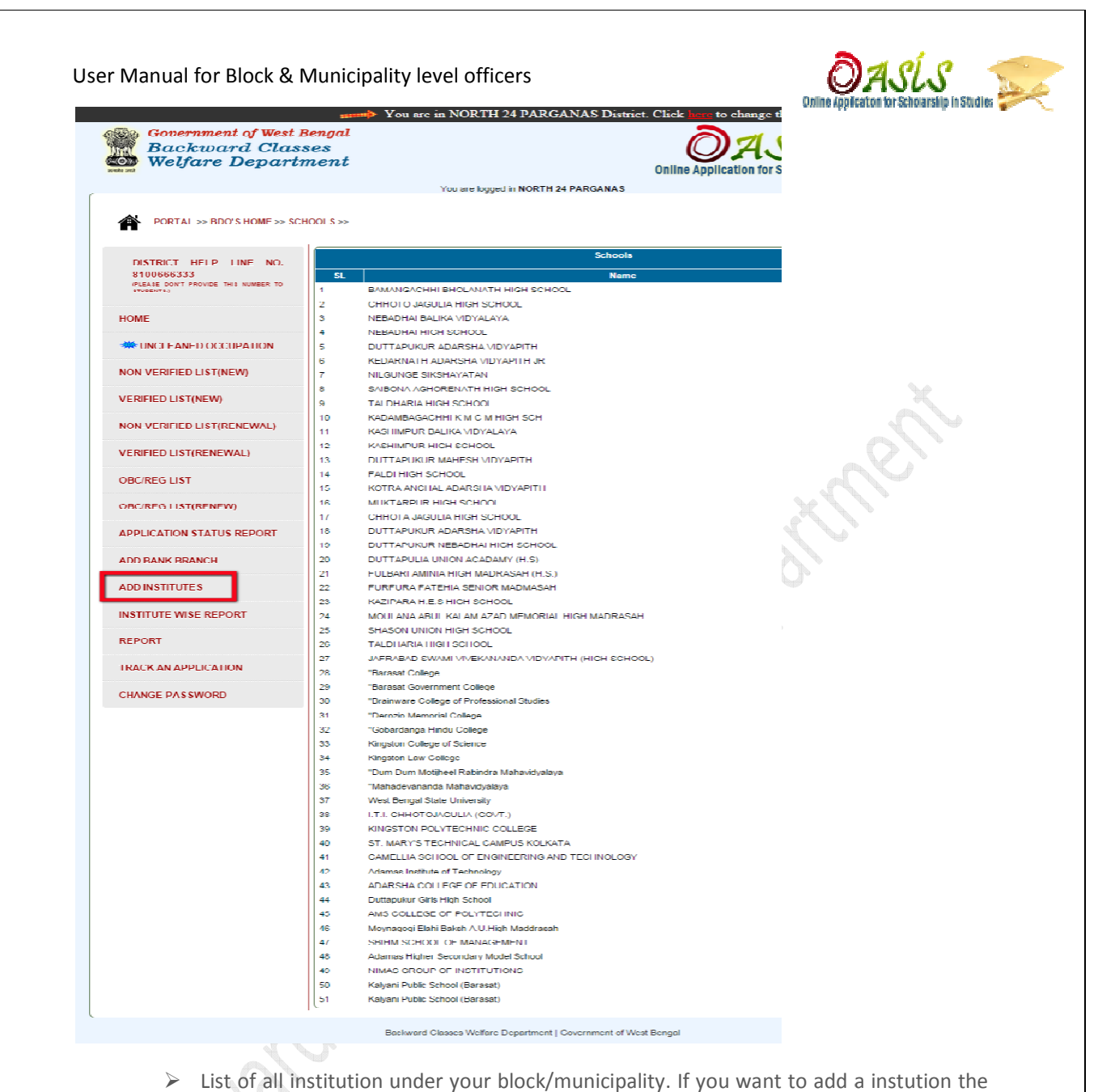

> List of all institution under your block/municipality. If you want click **Add New** option and put the desired information and **Submit**.

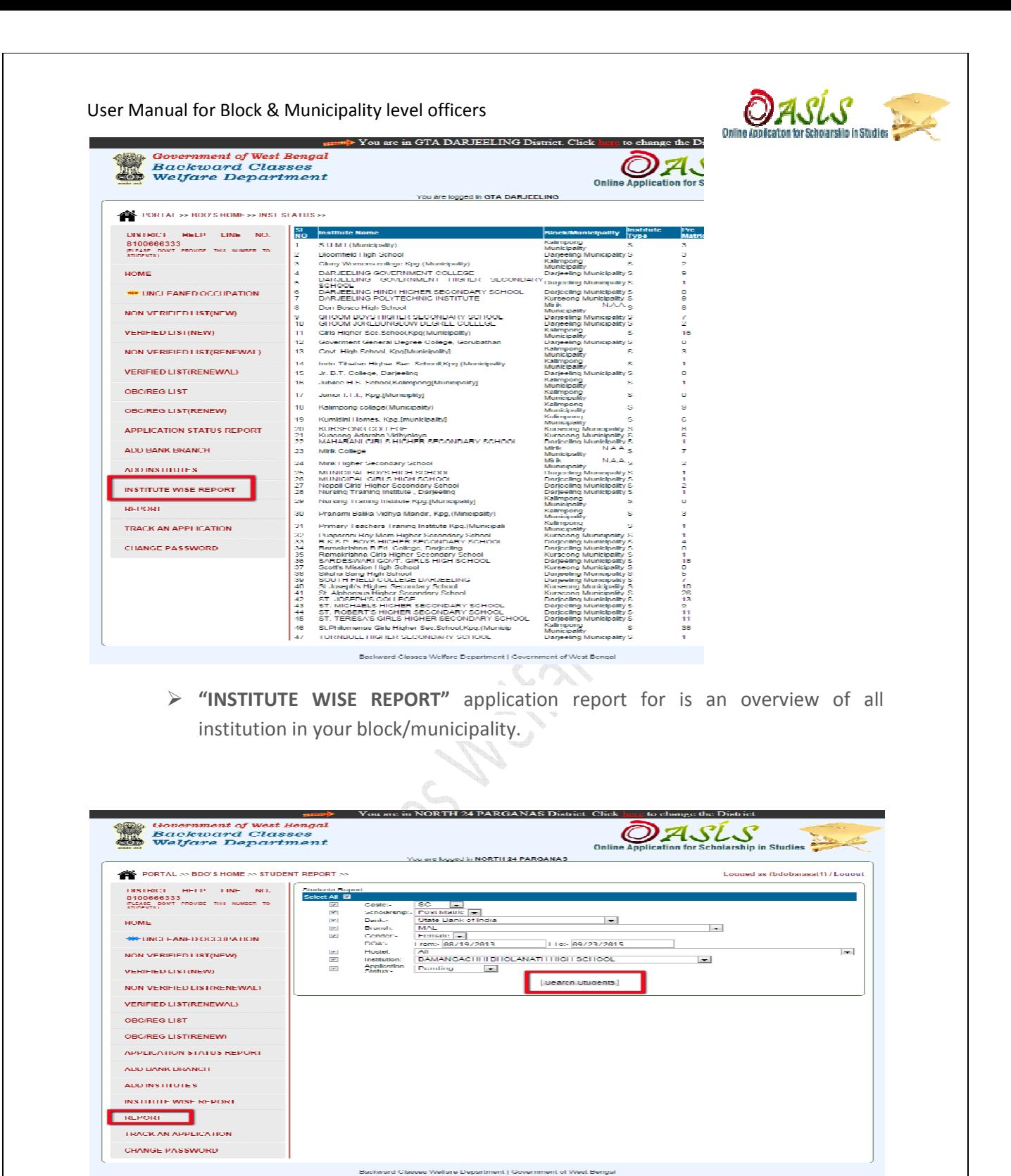

> "REPORT", it can be generated from block/Municipality level and here you can get customize MIS report as per your requirement.

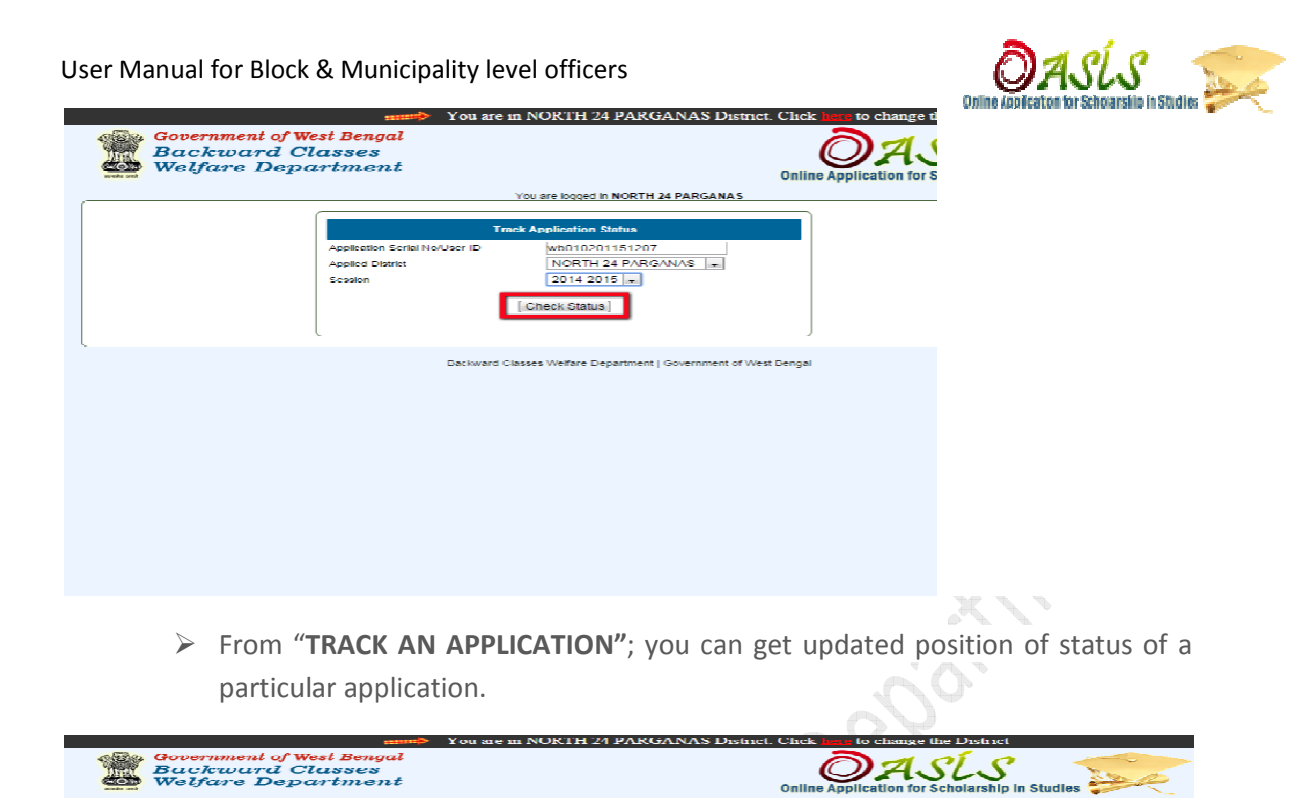

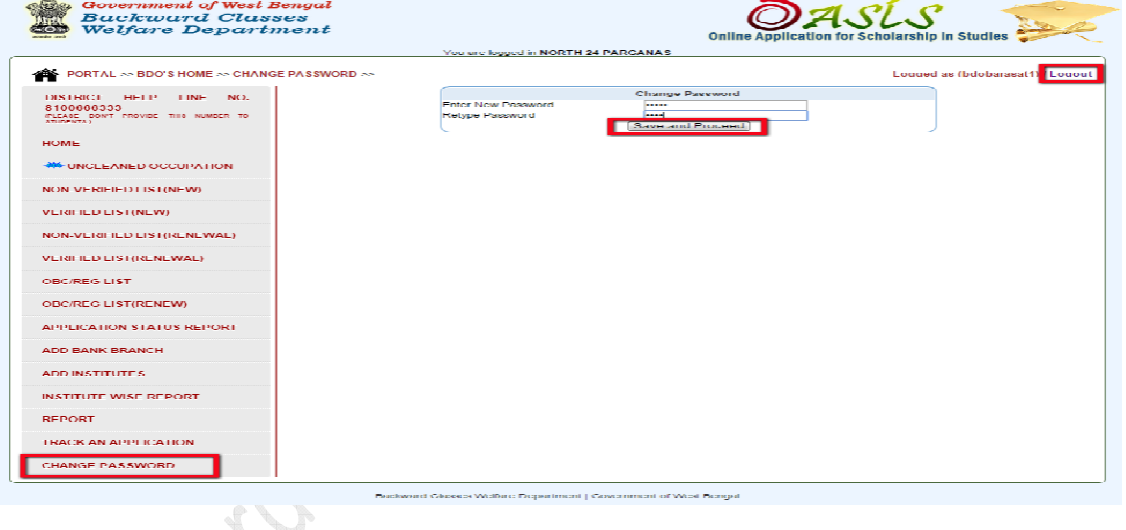

- **"CHANGE PASSWORD CHANGE PASSWORD**", here block/municipality level can change their password.